Zoom check list

### **Schedule a Meeting Using Zoom.us**

- 1. Logon to your zoom account:
	- a. Go to Zoom.us
- 2. Schedule your meeting:
	- a. On the Left side of the page click (My Meetings)
	- b. Click the button

Schedule a New Meeting

- c. Enter the required information: Topic / Title of meeting, Description (Optional), Date and Duration
- d. Select the options you want for the meeting:

Require meeting password Meeting password is required. Enable join before host

- $\checkmark$  Mute participants upon entry Supported versions Use Personal Meeting ID 707-373-8136 (if one has been set) Record the meeting automatically
- e. Click the Save
- 3. Next Screen: When you click the Save button it will bring you to another screen. From here just copy the (Join URL[: https://zoom.us/j/671469968\)](https://zoom.us/j/671469968) similar to this example and send that to your participants.

You can also from the same page: You can add the scheduled meeting to your calendar by clicking the following buttons.

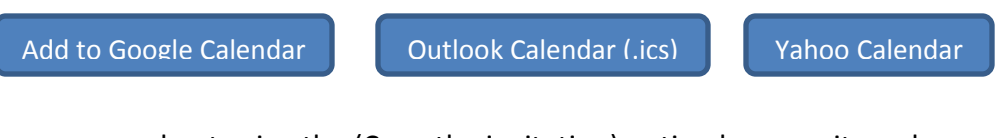

I recommend not using the (Copy the invitation) option because it can be confusing to participants joining for other locations. I like to use the following in the email invite.

If the link in this email does not work, go to zoom.us, click join meeting and type in the meeting ID: 671 469 968

When ask please click the Green button Join Conference By Computer

## **Start a Meeting Now Using Zoom.us**

- 1. Logon to your zoom account:
	- a. Go to Zoom.us
	- b. On the Left side of the page click (My Meetings)
	- c. Near the top center of the Page click the Tab

Personal Meeting Room

d. From here just copy the (Join URL: https://zoom.us/j/671469968) similar to this example and send that to your participants.

Again, I recommend not using the (Copy the invitation) option because it can be confusing to participants joining for other locations. I like to use the following in the email invite.

e. Click the button at the top right of your screen Or

Start Meeting

Start This Meeting

f. At the bottom Right of the Page click the button

#### **Meeting Options: Share Screen**

1. Click the Share Screen button usually located at the bottom of the Screen

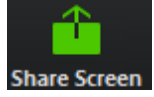

Then choose the screen you want to share

Note: When sharing screen whatever you bring up others can see. So, it's a good idea to close applications like your email, personal Facebook etc. I suggest closing all un-needed applications.

2. To stop sharing at the top of the screen click the stop sharing button

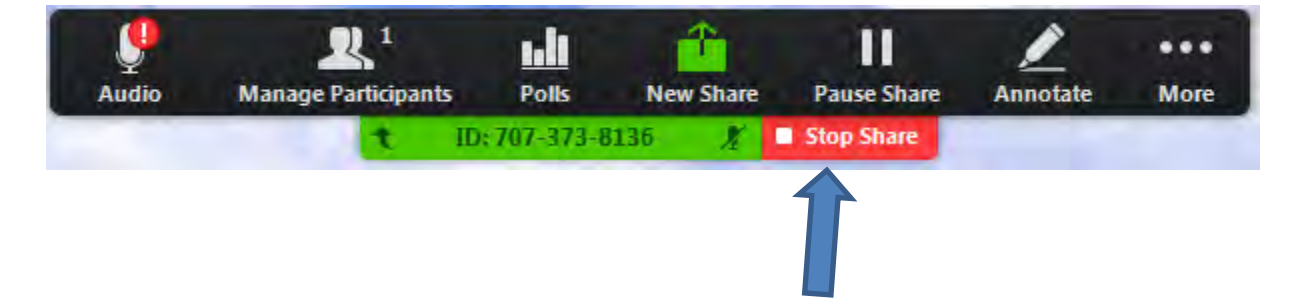

#### **Meeting Recording Options:**

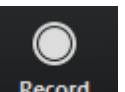

1. Click the Record Button Record two options

Record to the Cloud (Alt-C)

Record on This Computer (ALT- R)

When recording to local Computer your recordings are saved in the following location: C:\Users\Your User Name\Documents\Zoom

2. Stop or Paus Recording:

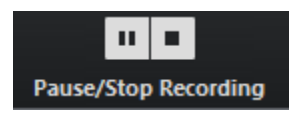

### **End Meeting Options:**

1. Click the Button End Meeting

Lower Right corner of the screen

- 2. Next Dialog Box has 3 options
	- a. End Meeting for All Click this to End the meeting for Everyone
	- b. Leave Meeting Use this to leave the meeting without closing it for everyone.
	- c. Cancel Changed your mind going to stay a while longer

# **Important Note:**

**Stop the recording before ending the meeting, if not the recording may fail.**